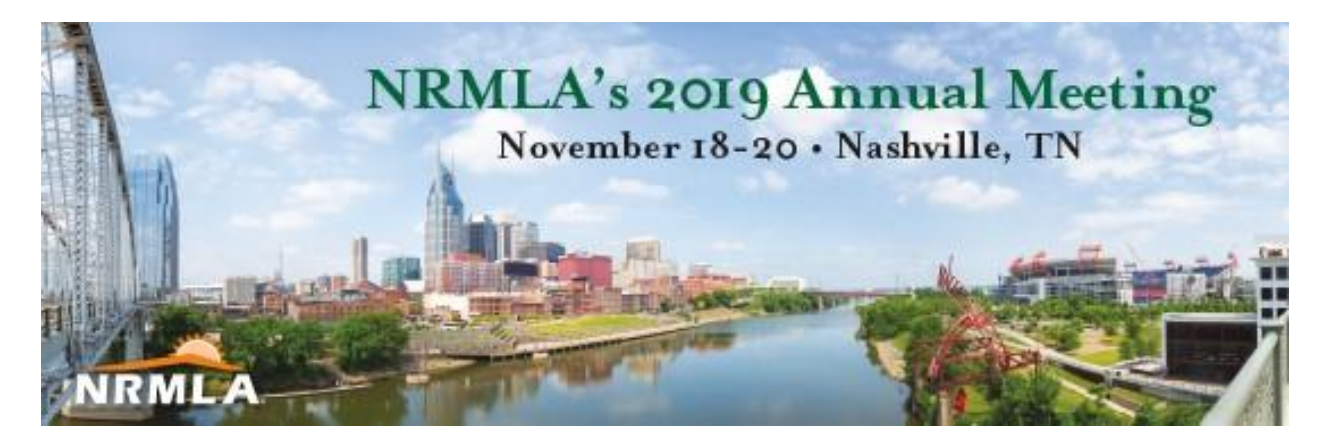

# **Registration Instructions**

1) Go to NRMLAonline.org. Select Events from the menu bar and find the event you wish to register for. Click the orange box labeled as "REGISTER NOW."

## **Upcoming Events**

« Previous Events

November 2019

#### 2019 Annual Meeting & Expo

November 18 @ 9:00 am - November 20 @ 3:30 pm

Omni Nashville, 250 5th Ave S Nashville, TN 37203

Join us for the largest industry gathering of reverse mortgage professionals - the 2019 Annual Meeting & Expo. NRMLA's Annual Meeting offers an intimate forum for business owners,...

**FIND OUT MORE » REGISTER NOW**  2) Enter your username and password. If you are registering a colleague, please enter that person's username and password. If you don't have this information, please contact Darryl Hicks, at [dhicks@dworbell.com.](mailto:dhicks@dworbell.com)

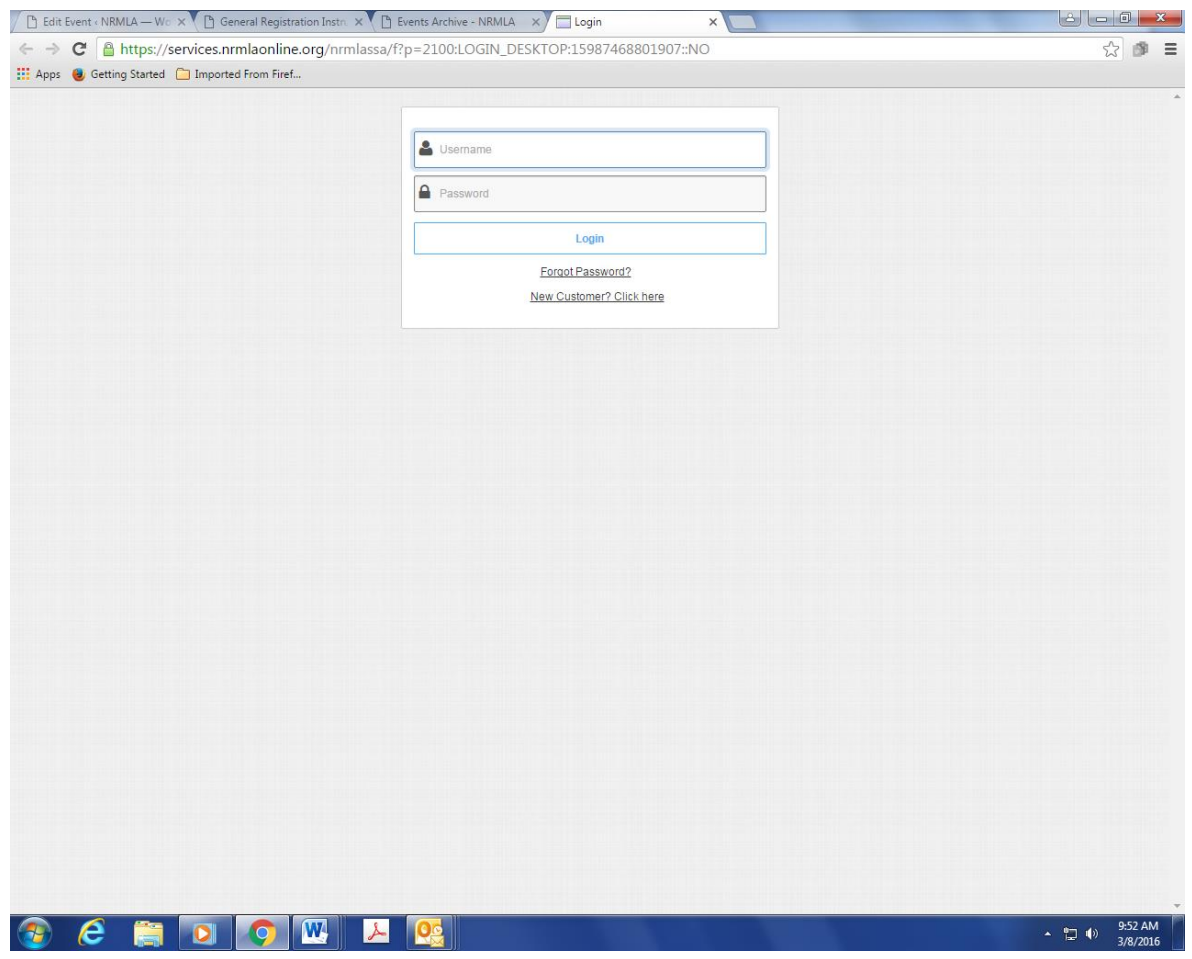

3) Verify your contact information. If anything has changed, please make the necessary changes. While on this page, please provide your departure zip code and let us know how you heard about the conference. Click Continue when you are finished.

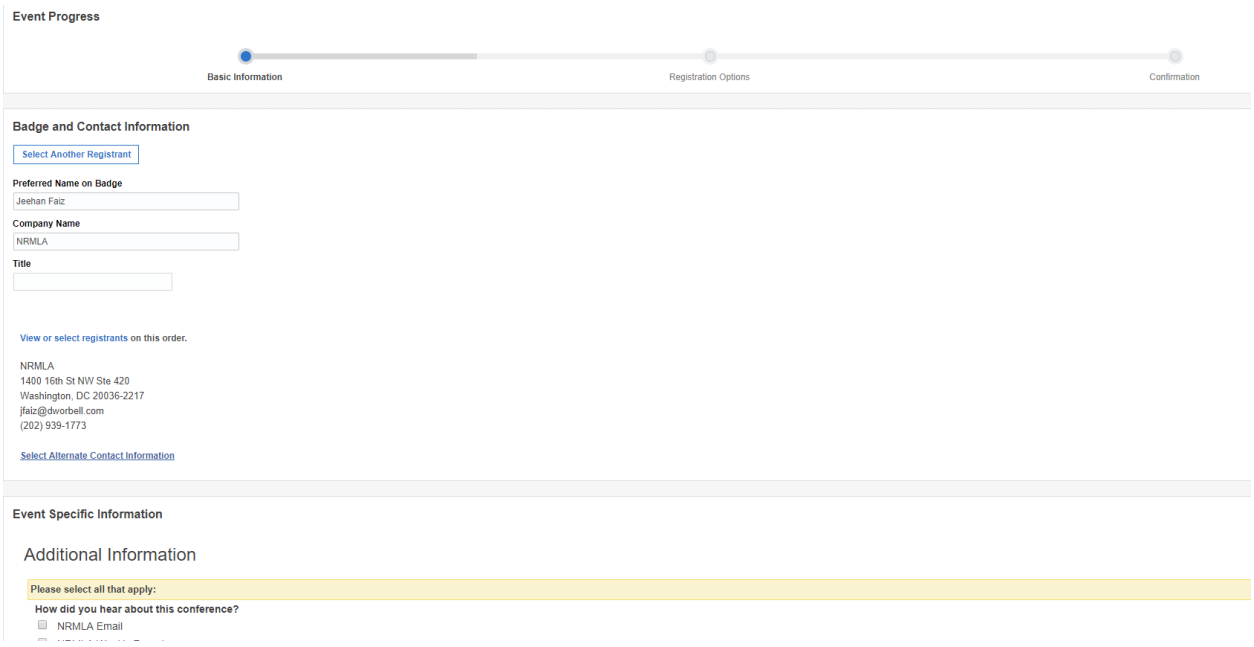

4) Select your registration option.

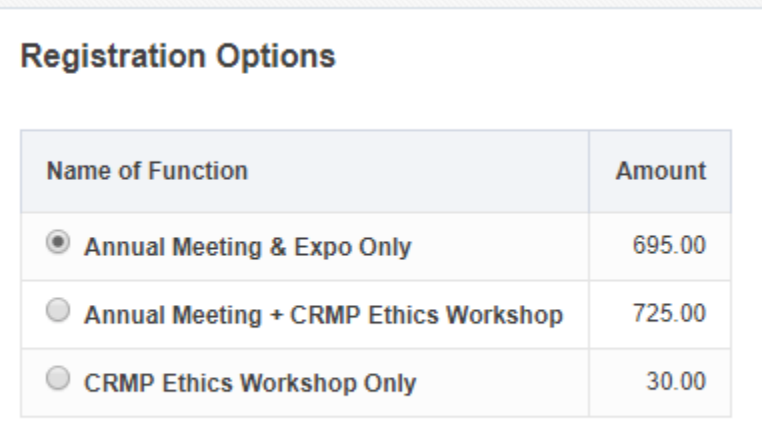

5) Review your information. If everything looks okay, click **Continue**. If you want to register another person from the same company, click **Register Another Individual**.

**Contact and Badge Information for Darryl Hicks** 

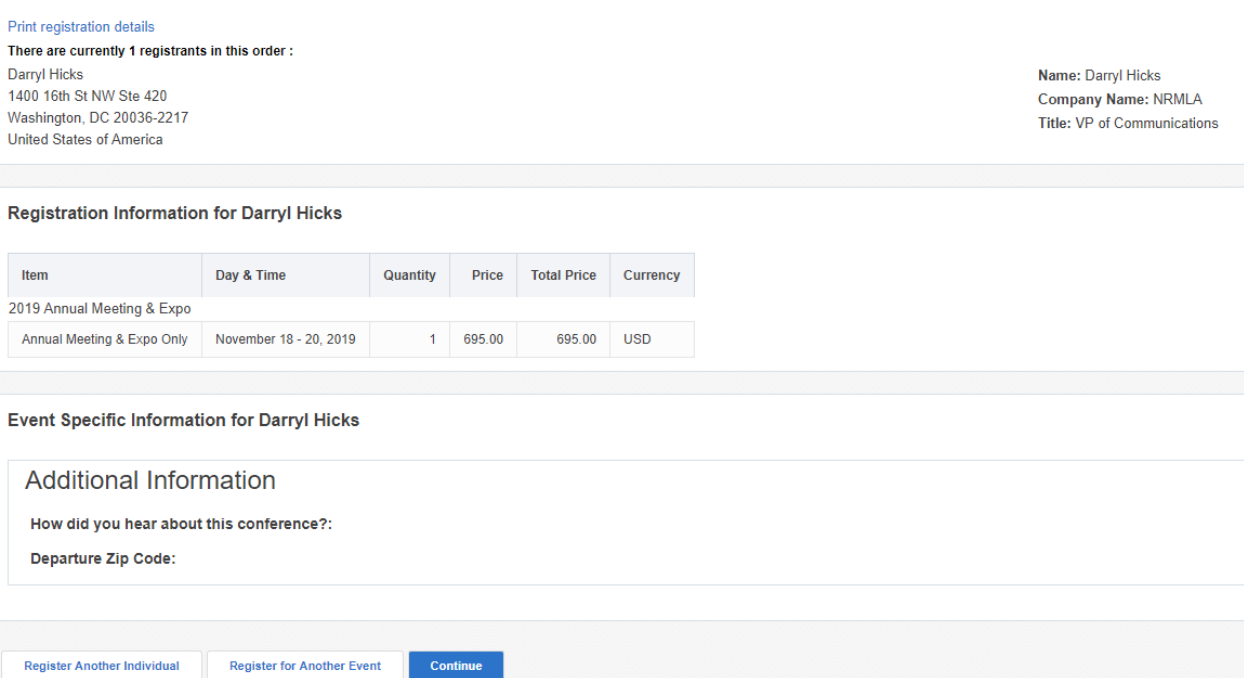

6) To register a colleague, select the person's name from the drop down menu ("**Register on Behalf Of**") and then click **Register Another**. Follow the same steps to register him or her. If the person's name does not appear in the drop down menu, click **Register New**.

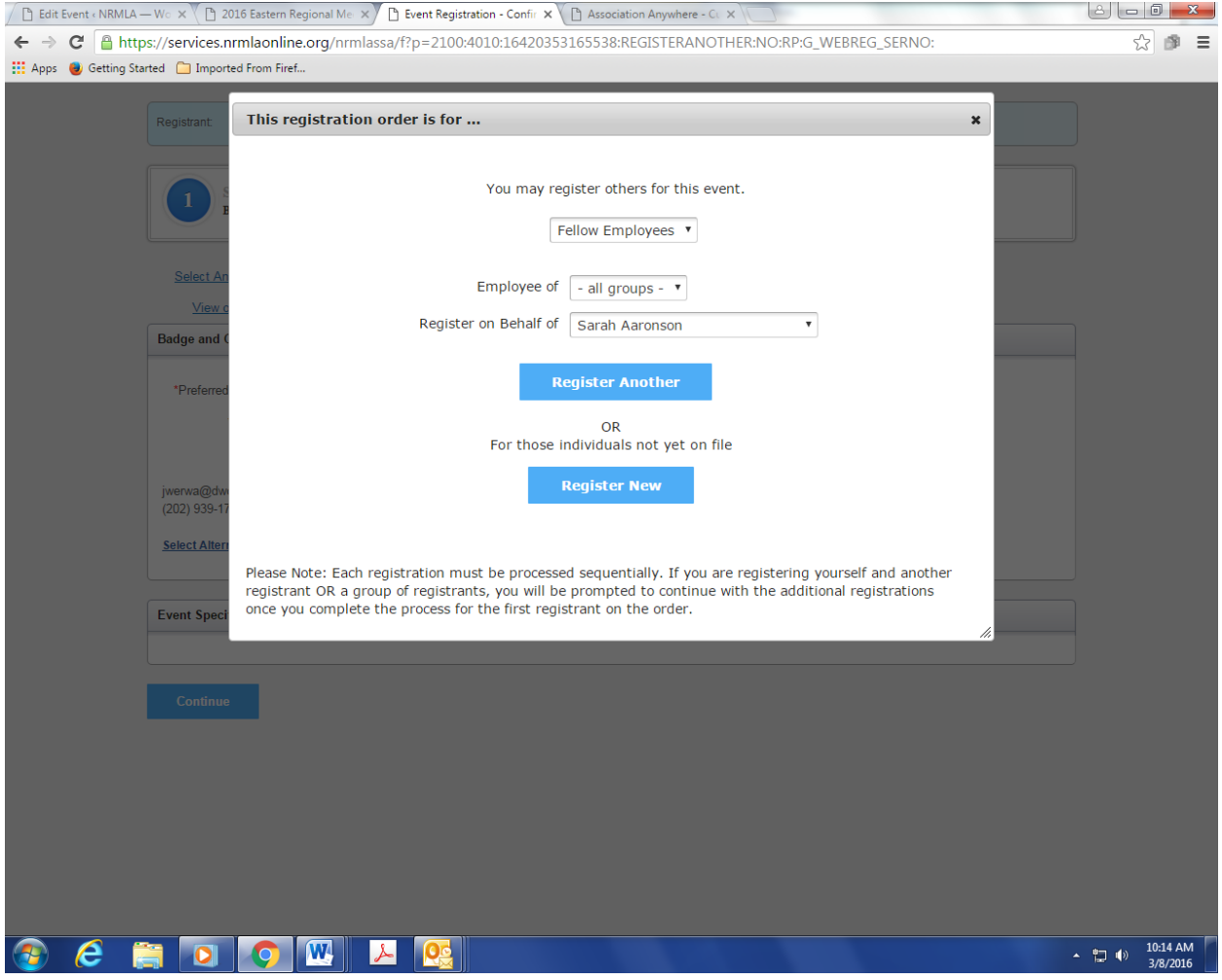

7) Final step is to submit payment. You can pay by check or credit card. Once the registration is completed, the person will receive an email confirmation.

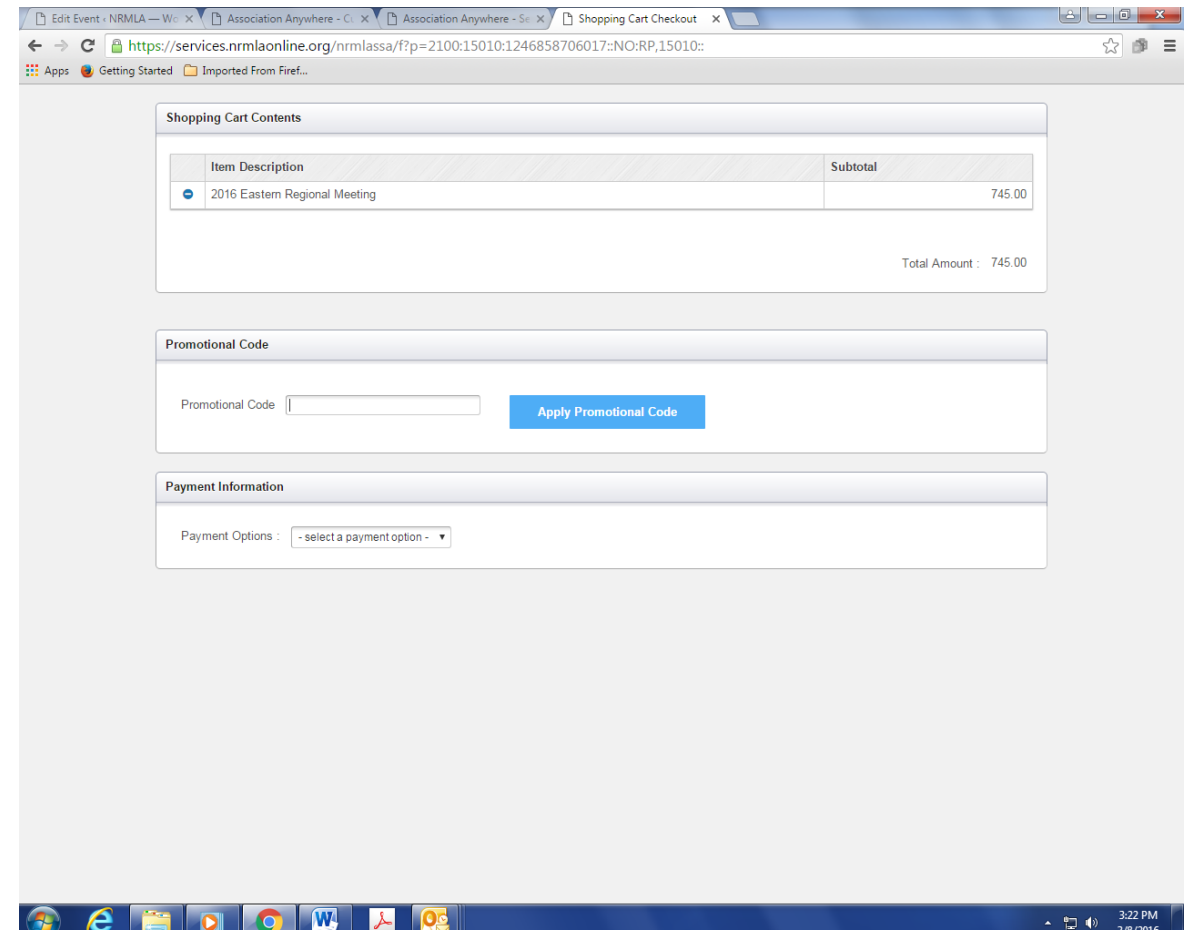

### Instructions For New Customers

- 1. If you are a new customer simply click the following [link](https://services.nrmlaonline.org/nrmlassa/censsacustmast.insert_page) to create an individual profile.
- 2. Once you have created a web profile, NRMLA will confirm your record has been created by emailing you a User ID and Password to the email address provided. At that point you may follow the registration instructions provided above for Existing Customers.
- 3. **Please note, if your company is a member, but you don't have a customer record, please follow these steps before you register for a conference.** Until NRMLA staff links your customer record to the member firm, the system will treat you as a non-member and you will be charged the non-member rate when registering for a conference.

## Questions?

Please contact Darryl Hicks, at 202-939-1784 or *dhicks@dworbell.com* with any questions.